## 1. 测试平台介绍:

开发板: Arduino UNO/MEGA2560 MCU: AVR\_ATmega328P/AVR\_ATmega2560 主频:16MHz/16MHz

# 2.接线说明**:**

显示模块使用杜邦线和单片机连接,具体说明如下:

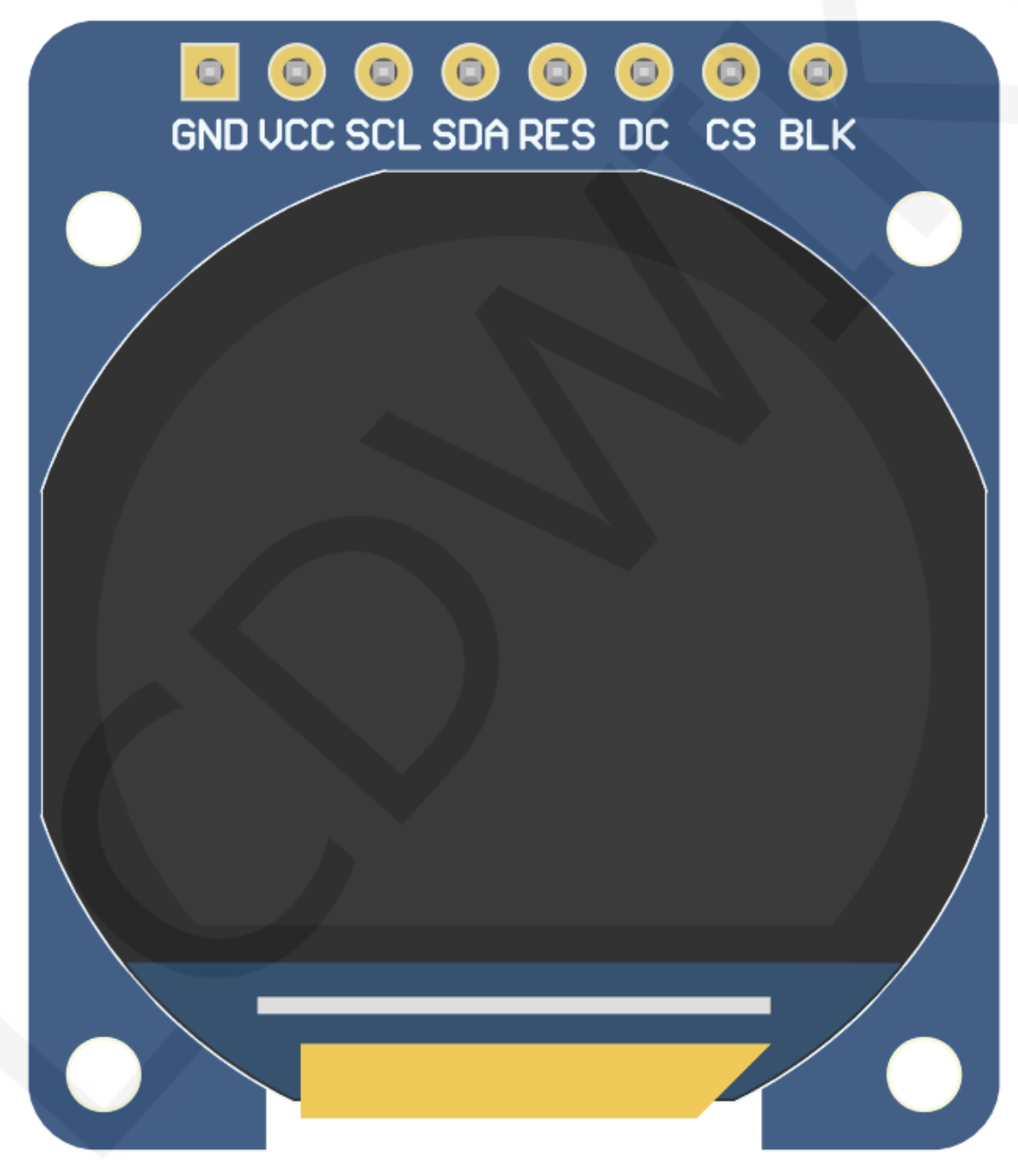

图1.模块正面引脚图

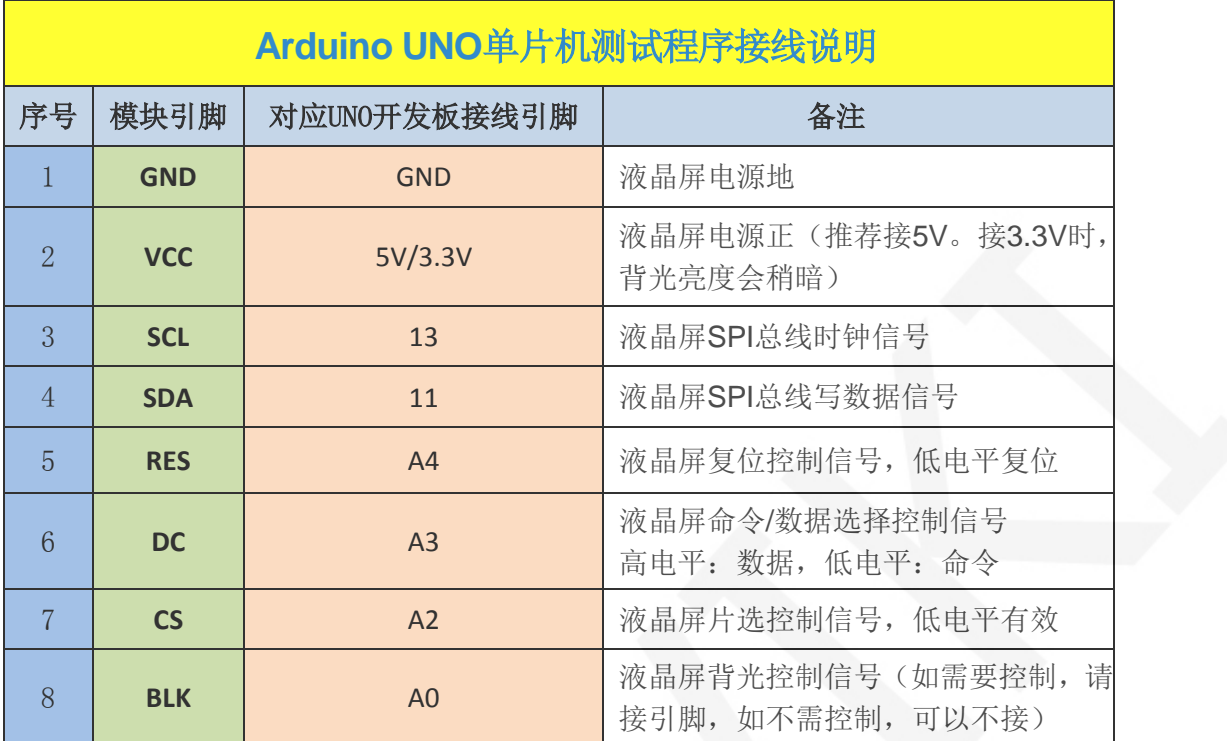

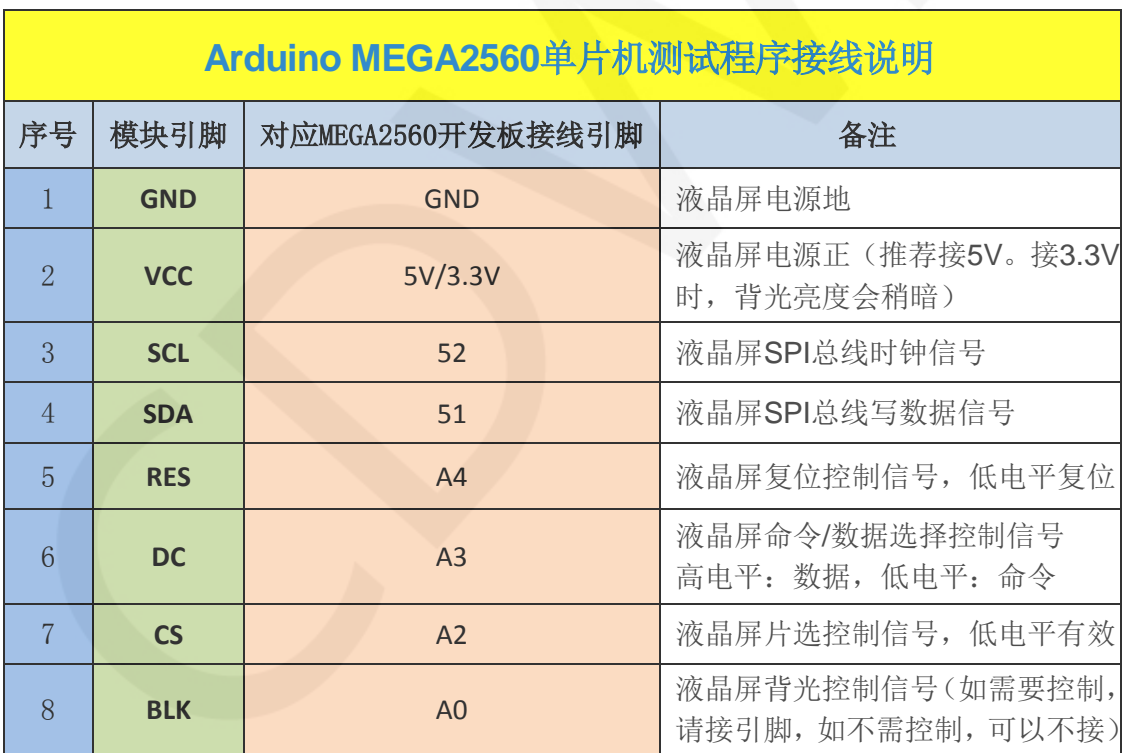

# 3. 例程功能说明:

 本套测试程序程序包含Arduino UNO和Mega2560两款MCU程序,每款MCU程序都包含软 件spi和硬件spi功能程序,其位于**Demo\_Arduino**目录下,如下图所示:

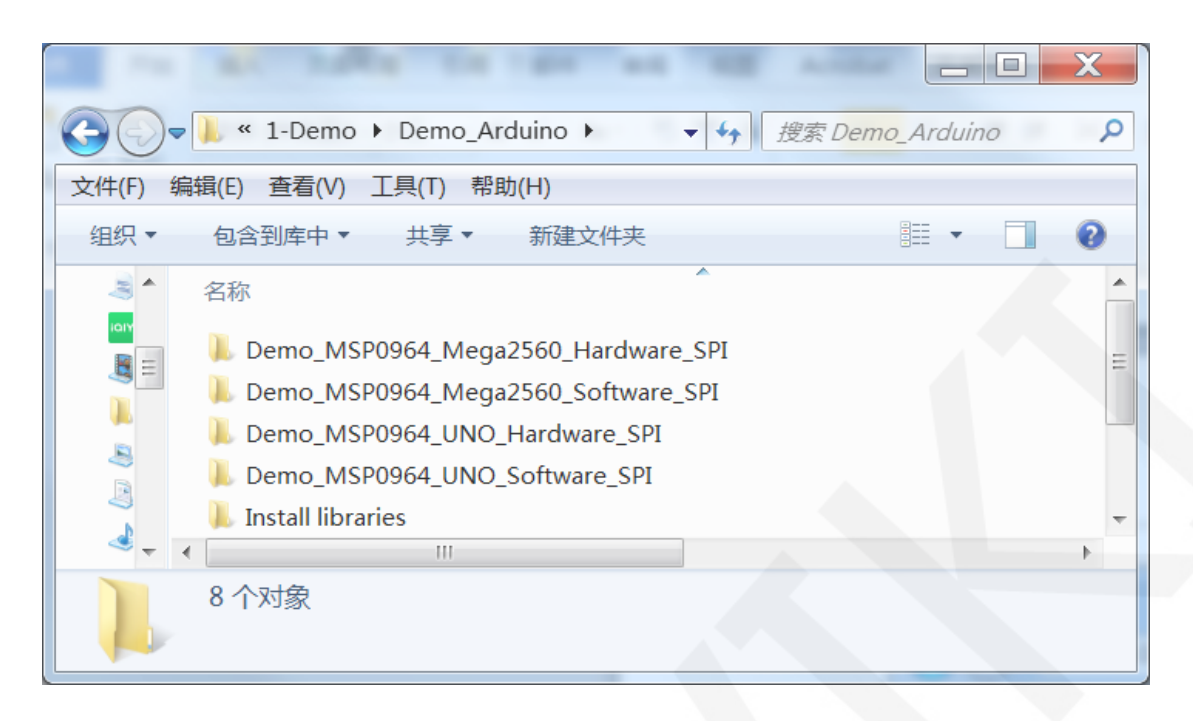

#### 示例程序内容说明

- A、Example 01\_Simple\_test为不依赖库的刷屏测试;
- B、Example\_02\_clear\_screen为简单的刷屏测试,按照黑白红绿蓝颜色顺序循环刷屏;
- C、Example\_03\_colligate\_test为综合测试,显示图形、线条并统计程序运行时间;
- D、Example\_04\_display\_graphics为图形显示测试,显示各种图形;
- E、Example\_05\_display\_scroll为滚动测试,显示文字滚动;
- F、Example\_06\_display\_string为文字显示测试,显示不同尺寸的中英文;
- G、Example\_07\_display\_clock为圆形钟表盘模拟测试,显示时钟运行;

## 4. 例程使用说明

#### 安装工具软件

首先得安装Arduino IDE, 从arduino官网下载安装包。

下载地址: <https://www.arduino.cc/en/software>

 根据自己的 PC 机系统下载相应的安装包,如下图所示(图片中的版本不一定是最新版 的,下载界面也不一定是最新界面):

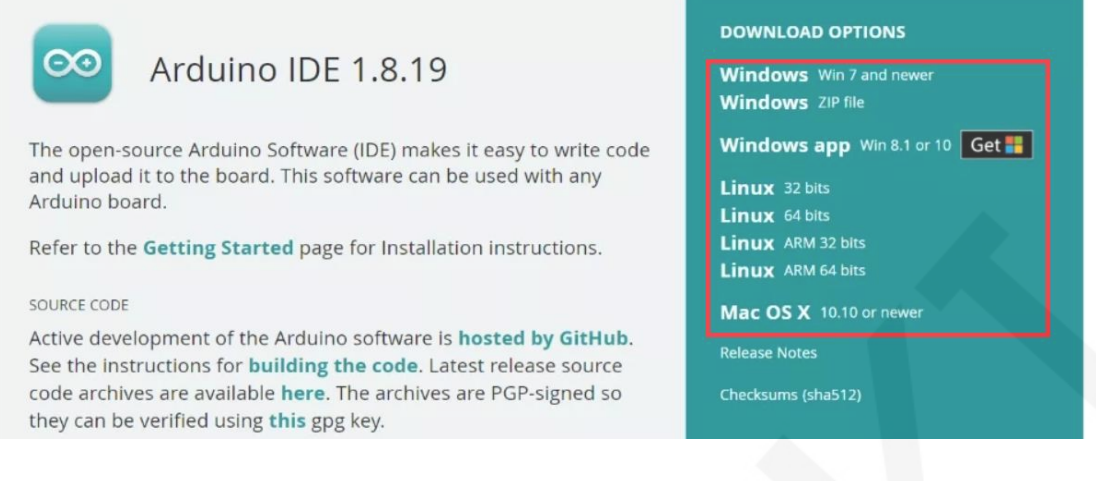

下载完成后,解压并点击安装即可。

#### 安装软件库

 工具软件安装好之后,需要将示例程序使用的软件库拷贝到工程库目录下,以便示 例程序调用。软件库位于**Demo\_Arduino**\**Install libraries**目录下,如下图所示:

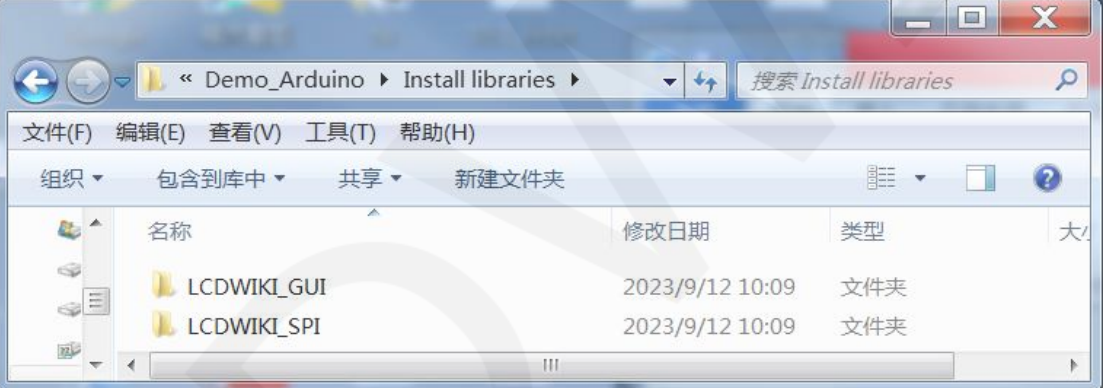

其中:

LCDWIKI GUI为应用层的图形库;

LCDWIKI\_SPI为底层显示屏的SPI驱动;

 工程库目录默认的路径为**C:\Users\Administrator\Documents\Arduino\libraries**。也可 以更改工程库目录: 打开Arduino IDE软件,点击文件->首选项,在弹出的界面里重新 设置项目文件夹位置,如下图所示:

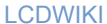

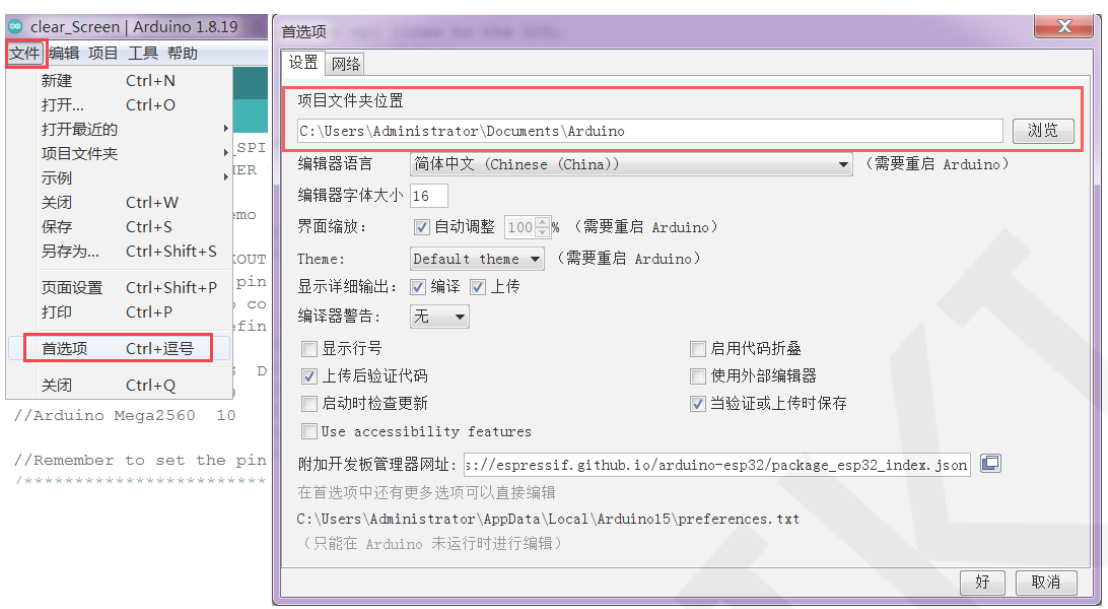

将软件库拷贝到工程库目录,如下图所示:

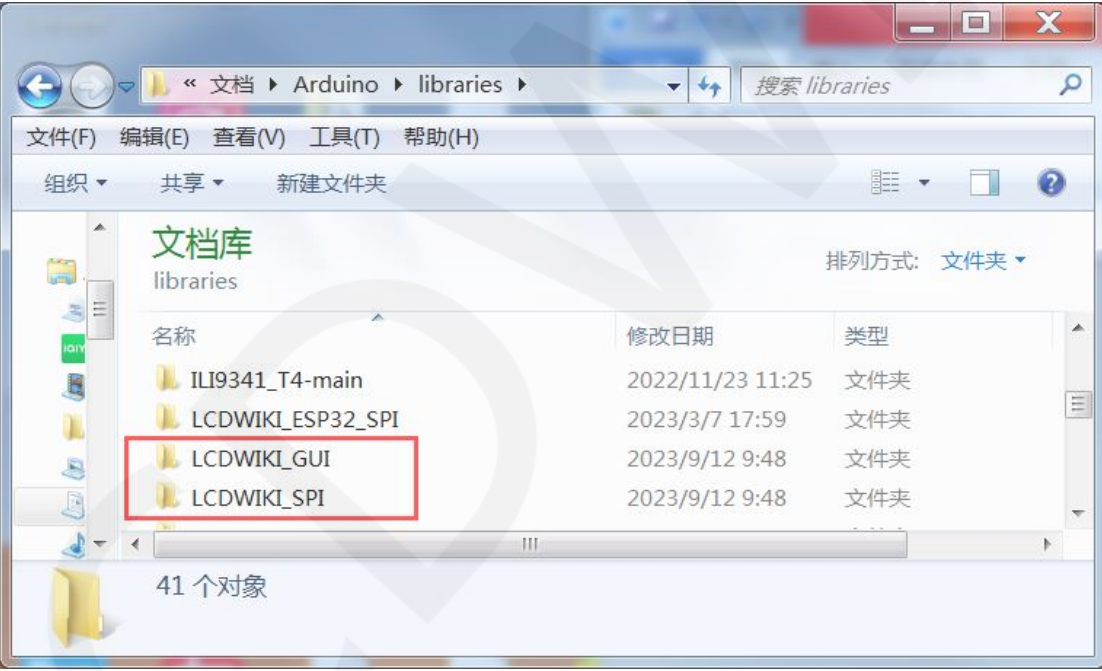

### 编译并运行程序

A、将显示模块和UNO或者Mega2560开发板连接,然后给开发板上电。

B、任意打开一个示例(这里以clear\_screen为例),如下图所示:

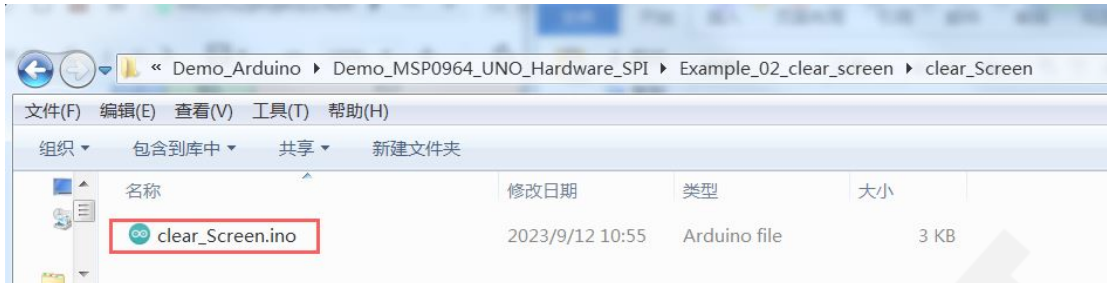

#### C、打开示例工程后,选择UNO或者Mega2560设备,如下图所示:

选择UNO:

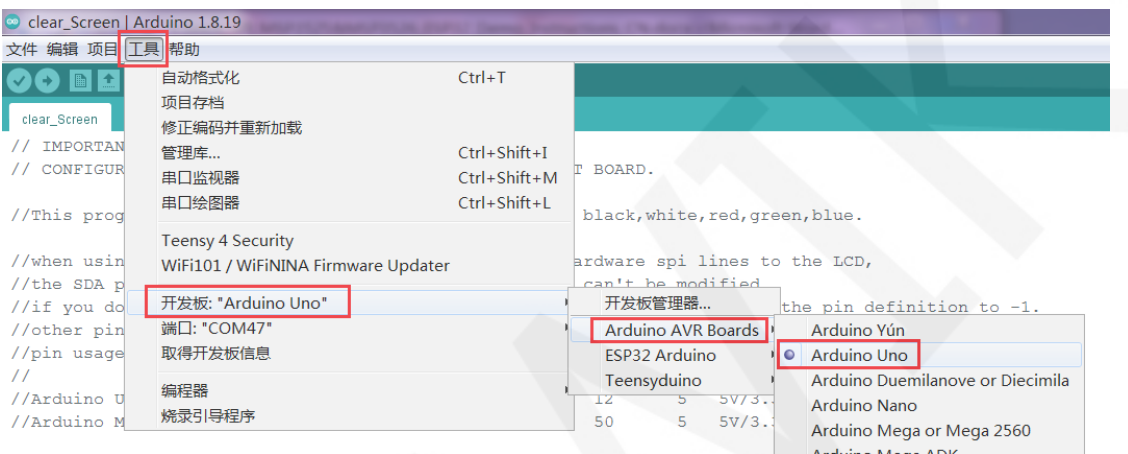

#### 选择 Mega2560:

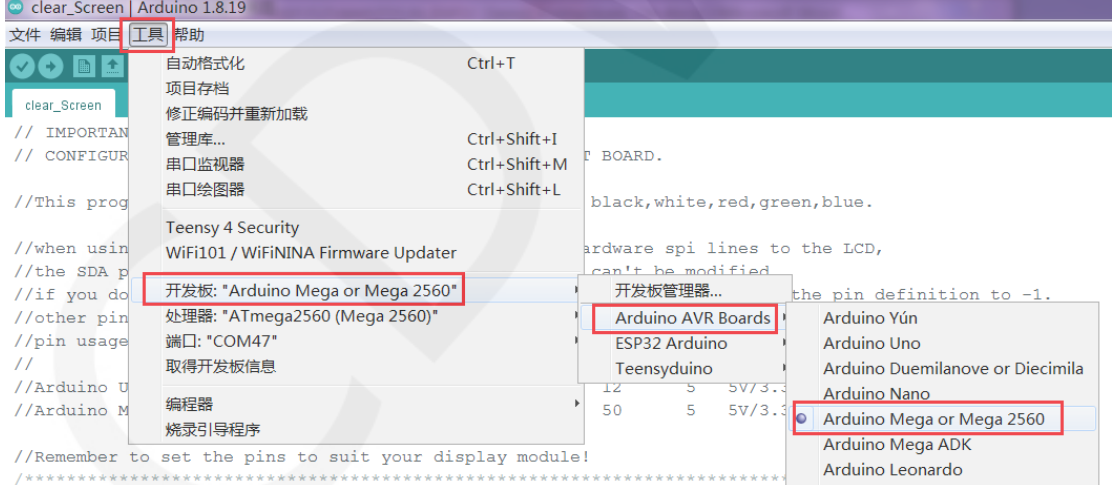

D、设置端口,如果选择Mega2560,还需要根据所用的开发板设置处理器,如下图所示:

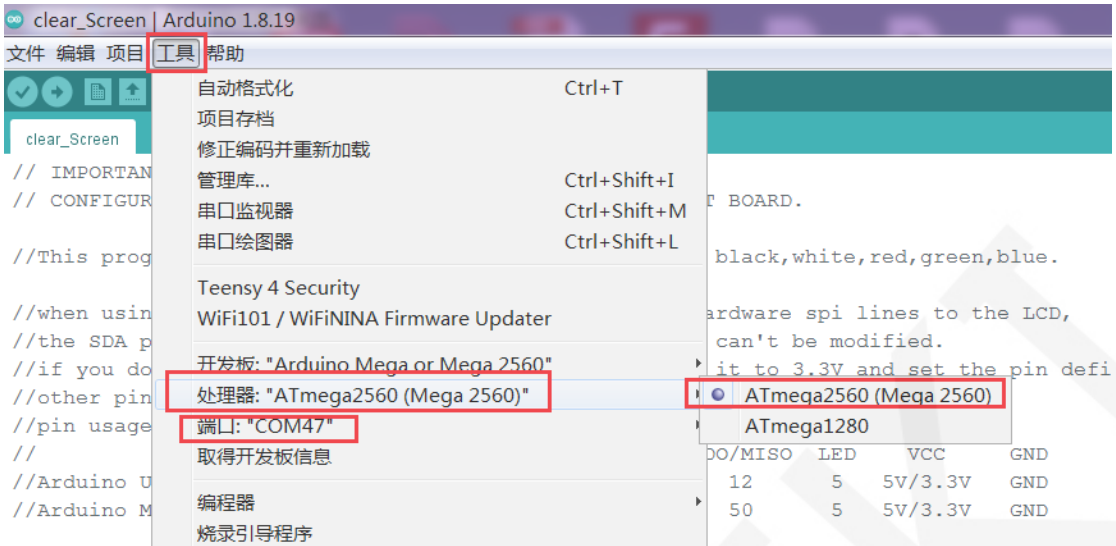

//Remember to set the pins to suit your display module!

E、点击上传按钮进行程序编译和下载,如下图所示:

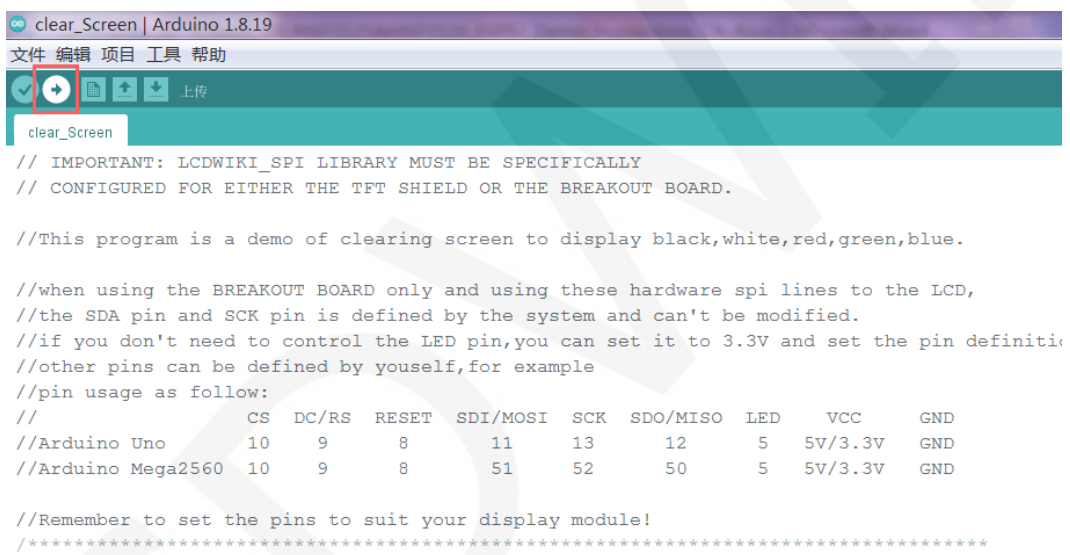

\* @attention

F、 出现如下提示则说明程序编译完成并下载成功,且已经运行:

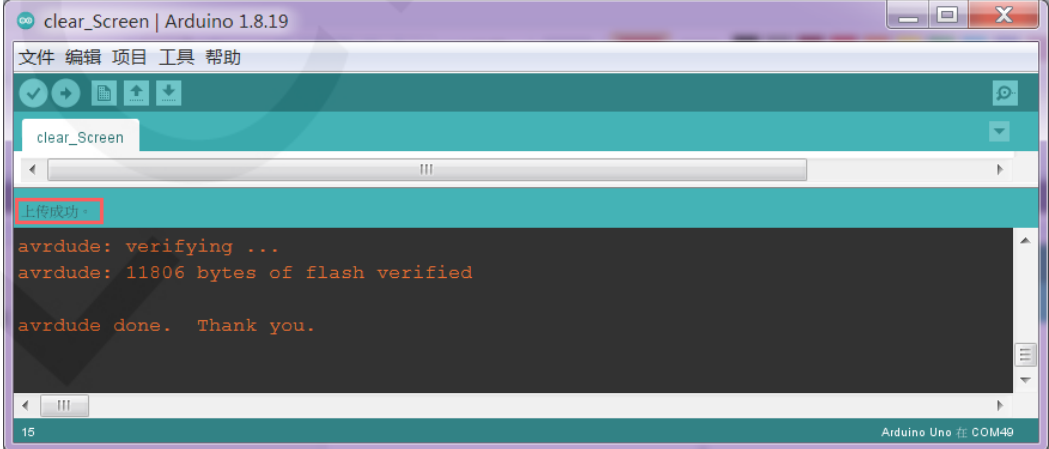

G、如果显示模块有内容显示,则说明程序运行成功。